## **Просмотр оценки за выполненное задание и комментария учителя**

Если общая оценка уже поставлена, ее можно посмотреть на странице **Моя работа**. Обратите внимание, что преподаватели не всегда публикуют эту оценку.

Чтобы посмотреть общую оценку, воспользуйтесь одним из перечисленных ниже способов.

## **Посмотреть оценку с помощью страницы "Курсы"**

- 1. Перейдите на страницу [classroom.google.com.](https://classroom.google.com/)
- 2. На карточке курса нажмите на значок

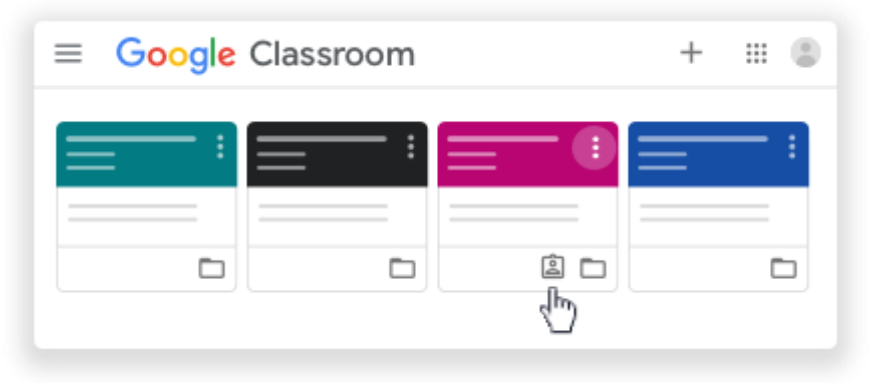

3. Чтобы посмотреть подробную информацию, нажмите на оценку.

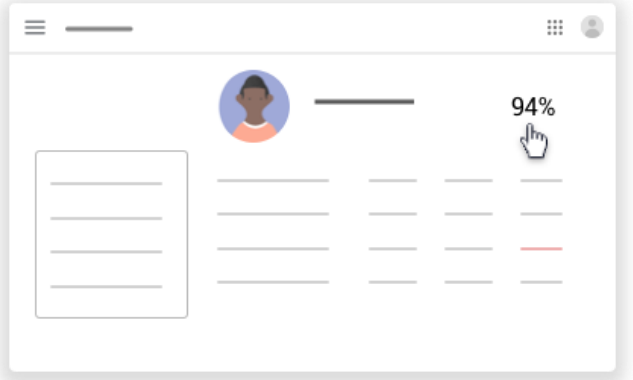

**Примечание.** Если вы не видите оценку, значит, ваш преподаватель не публикует общие оценки в Классе. Чтобы их узнать, обращайтесь к преподавателю.

## **Как посмотреть оценку с помощью страницы "Задания"**

- 1. Выберите курс откройте страницу Задания.
- 2. Нажмите **Открыть свой профиль**.
- 3. Чтобы посмотреть подробную информацию, нажмите на оценку.

**Примечание.** Если вы не видите оценку, значит, ваш преподаватель не публикует общие оценки в Классе. Чтобы их узнать, обращайтесь к преподавателю.

## **Как посмотреть оценку с помощью ленты**

- 1. Выберите курс <sup>></sup> нажмите **Посмотреть все**.
- 2. Чтобы посмотреть подробную информацию, нажмите на оценку.

**Примечание.** Если вы не видите оценку, значит, ваш преподаватель не публикует общие оценки в Классе. Чтобы их узнать, обращайтесь к преподавателю.

*Более подробную информацию вы можете получить, воспользовавшись справочным центром Google*

**Составлено на основе справочного центра Google (https://support.google.com/edu/classroom?source=404#topic=6020277)**